## Cookies: enable, disable or delete cookies

**The procedure for enabling or disabling cookies and deleting them differs depending on your device and Internet browser:**

## Do you surf on a computer? Enable or disable your cookies

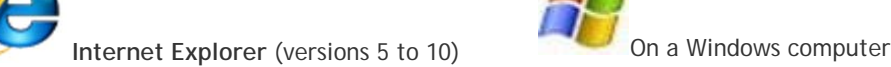

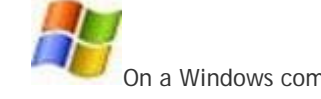

The instructions below are valid **on a PC for all versions of Microsoft Internet Explorer (from Internet Explorer 5 to 10)**. You first have to know which Internet Explorer version you have:

- **Do you see a gear-wheel** at the top right, under the cross to close the program? In that case, you have Internet Explorer 9 or 10.
- **Do you see a question mark** at the top left in the menu bar, but not the gear-wheel at the top right? In that case, you have Internet Explorer 8.
- **Do you see the word Help** at the top left, in the menu bar? In that case, you have another version of Internet Explorer. Click Help > About Internet Explorer: a window will open indicating which version of the program you have.

## Internet Explorer 6, 7, 8, 9 and 10

1. Click Tools > Internet options (**at the top left** in old versions of Internet Explorer, **at the top right** in recent versions). If you have Internet Explorer 9 or 10, click the gear-wheel icon at the top right (below

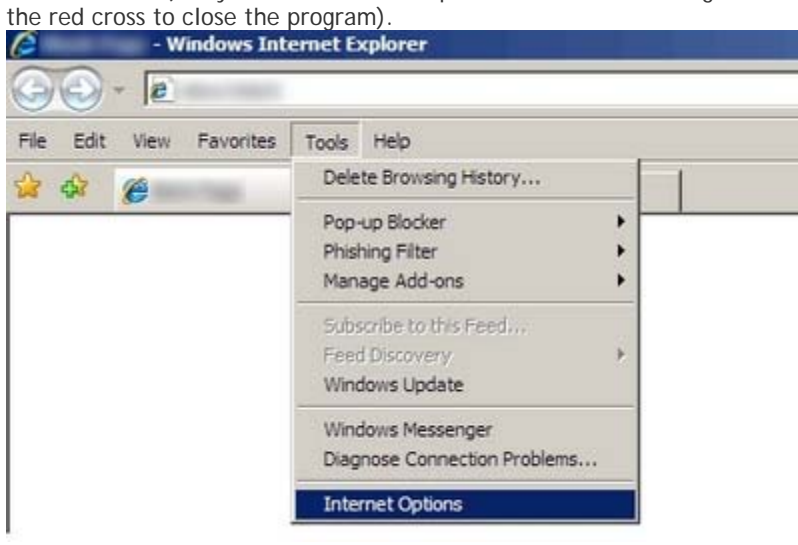

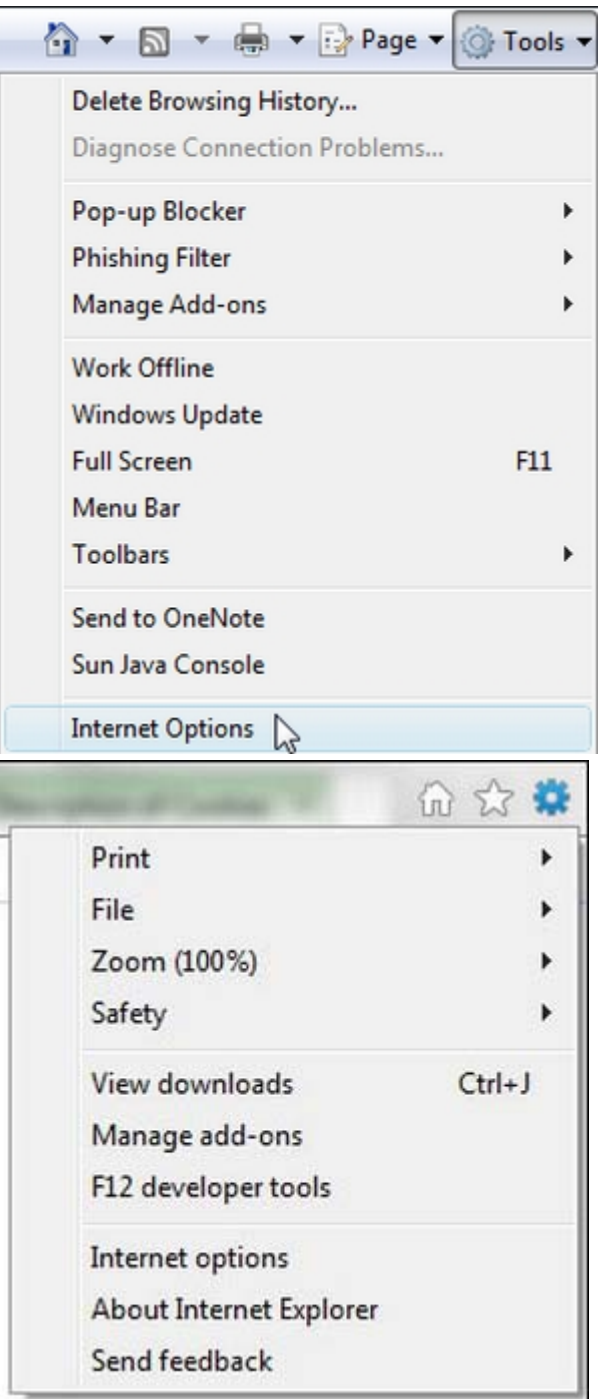

- 2. The Internet options window will open, displaying several tabs: General, Security, Privacy, etc. Go to Privacy.
- 3. Set the vertical slider to Medium privacy, then press the Advanced button.
- 4. The Advanced Privacy Settings window will open.
	- 1. **First, check the box** "Override automatic cookie handling" (this allows you to define your own settings).
	- 2. **Then, choose how you want the different cookies to be handled, i.e.** first-party cookies (cookies linked to the domain name of the website visited), third-party cookies (cookies from another domain name that that of the website visited) and session cookies (cookies which are automatically deleted):
- **If you check the Accept box**, the cookies will be allowed.
- **If you check the Block box**, the cookies will be blocked.
- **If you check the Prompt box**, Internet Explorer will ask for your authorization each time a website tries to send you a cookie, which occurs quite often.
- 3. **Finally, click the OK button** to confirm your changes and close the Privacy Settings window.
- 5. Close the Internet options window which remained open, and click the OK button.
- 6. Close, then restart Internet Explorer so that the changes can take effect.

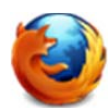

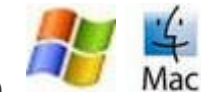

**Firefox** (versions 2 to 11) **Mac** On a Windows or Mac computer

The instructions below are valid **on a PC or Mac, for all versions of Mozilla Firefox, from Firefox 2 to 11.**

1. In the menu bar at the top left, click Tools > Options.

If you do not see the menu bar, click the orange Firefox button at the top left, then select Options > Options in the drop-down menu which appears.

If you have a Mac, click Firefox > Preferences...

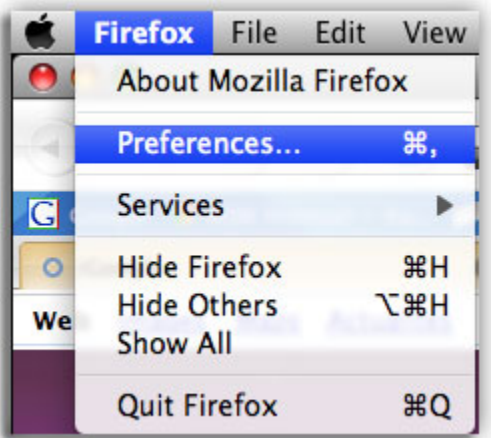

- 2. The options window will open with several tabs: General, Tabs, Content, Applications, Privacy, etc. Go to the Privacy tab.
- 3. Depending on the version of Firefox installed on your computer, you may see a History drop-down menu at the top of the window. If so, select "Use custom settings for history" in this menu.
- 4. **Then choose how your cookies will be handled**. Firefox allows you to block third-party cookies and accept first-party cookies. Third-party cookies, as opposed to first-party cookies, come from a different domain name than that from the website visited.
	- o **To enable cookies**, check the Accept cookies box (the Accept third-party cookies box is automatically checked) and click the OK button.
	- o **To disable cookies**, uncheck the Accept cookies box (the Accept third-party cookies box is automatically unchecked) and click the OK button.
	- o **To delete cookies**, first click the Show Cookies button.
		- A new window will open, displaying all the cookies saved by Firefox.
			- Selet one or several cookies and click the Remove Cookie button.
			- You can also click the Remove all cookies button (in that case, you will lose all the preferences saved for the sites you have visited).

Then click the Close button.

- 5. Close the options window which remained open, and click the OK button.
- 6. Close, then restart Firefox so that the changes can take effect.

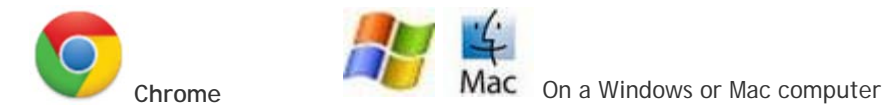

The instructions below are valid **on a PC or Mac, for all versions of Google Chrome.**

- 1. In the menu bar at the top left, click Chrome > Preferences... (Mac) or Tools > Options (Windows).
- 2. Click the Under the Bonnet tab.
- 3. In the Privacy section, click Content settings.
- 4. Select Allow local data to be set, to accept first-party and third-party cookies. If you only want to accept first-party cookies, i.e. those from the domain name of the website visitied, check the "Block all thirdparty cookies without exception" box.
- 5. Close, then restart Chrome so that the changes can take effect.

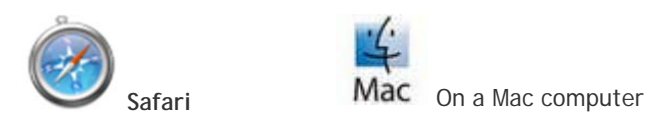

The instructions below are valid **on a Mac OS (Mac computer), for all versions of Apple Safari.**

1. In the menu bar at the top left, click Safari > Preferences.

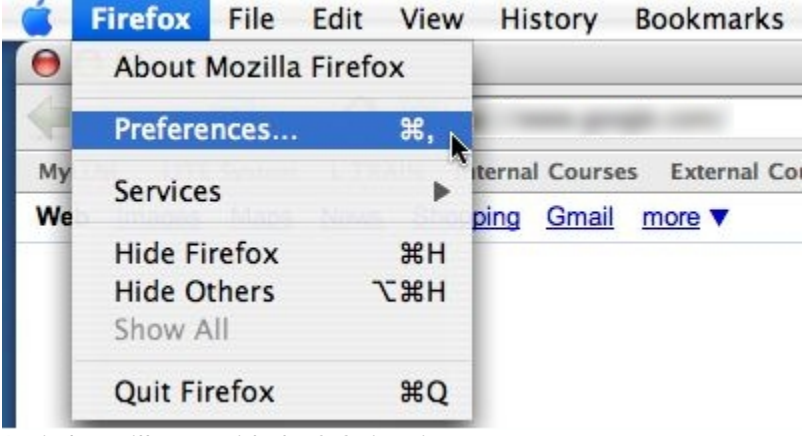

2. A window will open with the Safari options.

Go to the Security tab and **then choose how your cookies will be handled**.

- 1. **If you check the Always box**, cookies will be allowed.
- 2. **If you check the Never box**, cookies will be blocked.
- 3. **If you check the Only from sites you navigate to** box, cookies linked to the domain name of the site visited (first-party cookies) will be accepted and cookies linked to another domain name on that site (third-party cookies) will be blocked.

**To view and delete cookies** already saved in Safari, click the Show Cookies button.

- 3. Close the options window.
- 4. Close, then restart Safari so that the changes can take effect.

## Do you surf on a mobile or tablet? Enable or disable your cookies

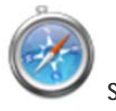

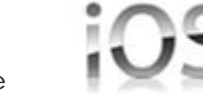

**Safari Mobile Case On iPhone and iPad** 

The instructions below are valid **on iOS for iPhone or iPad, for all versions of Apple Safari.**

- 1. In the menu of your iPhone or iPad, click Settings > Safari.
- 2. You will see the settings options for Safari.

Go to the Privacy section and **then choose how your cookies will be handled**.

- o **If you select Always**, cookies will be allowed.
- o **If you select Never**, cookies will be blocked.
- o **If you check From visited**, cookies linked to the domain name of the visited site (first-party cookies) will be accepted and cookies linked to a domain name other than that of the visited site (third-party cookies) will be blocked.

**To delete cookies** already saved by Safari, click the Clear Cookies button (iPhone) or the Clear Cookies and Data button (iPad).

- 3. Close the settings window.
- 4. Close, then restart Safari so that the changes can take effect.

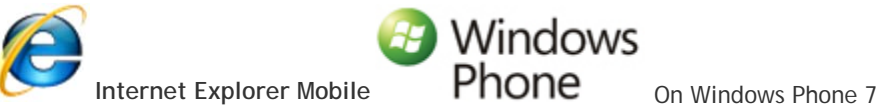

The instructions below are valid **for Internet Explorer Mobile on Windows Phone 7.**

- 1. In your phone's menu, click Applications > Settings or open Internet Explorer Mobile and then click the three dots at the bottom left of the screen and open the settings window.
- 2. To enable or disable cookies, check or uncheck the Allow cookies on my phone box.
- 3. To delete cookies, click the Delete history button. You will not only delete the cookies but also all the temporary files saved by your browser (download files cache, history of pages viewed, etc.).
- 4. Close the settings window.
- 5. Close, then restart Internet Explorer Mobile so that the changes can take effect.